## **Installing the cloud Library app on your Kindle Fire**

## **DISCLAIMER**

These instructions are to be used as a reference only. Please note that by downloading the cloud Library app you assume all risk of data loss or system damage to your device. By downloading the application it will not automatically update to any newer versions. In order to update you will have to uninstall the current version and install the newer version using the same procedure.

To install the Cloud Library application on your Kindle Fire, you will need an Internet connection, your library card number and PIN. You also need a file manager app installed on your Kindle Fire, which you can fin in the Amazon App Store. In this example we will use the ES File Explorer app.

**Step 1:** Allow 3<sup>rd</sup> party installations. In order to install the Clod Library application onto your Kindle Fire, you will need to allow 3<sup>rd</sup> party applications to be installed on your device. Depending on which Kindle Fire you have, you can go to **Settings** by tapping on the gear icon at the top of the screen

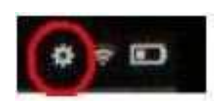

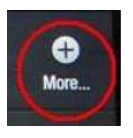

OR place your finger at the very to of the screen and drag it down to show a menu then tap the **More** button.

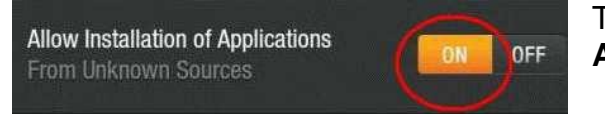

Tap **Device** then scroll down and find **Allow Installation of Applications**. Set this to **ON**.

**Step 2:** Download the Cloud Library app. Tap on *Web* located on the home screen of your Kindle Fire. Enter [www.yourcloudlibrary.com](http://www.yourcloudlibrary.com/) then tap on the black Kindle Fire app icon located on the left.

kindle fire

Follow the Instructions on the screen to download the Cloud Library app. The app may open automatically or it may be in a folder. If it doesn't open automatically, then locate the ES File Explorer in your apps folder and open. Tap on the 3 horizontal lines located in the upper right hand corner of the app. Tap on *Local* then *Download*. Tap the Cloud Library logo then tap **INSTALL**.

**Step 3:** Logging into the app. When the Cloud Library app installation is complete, tap **OPEN** at the bottom of the screen. The app will launch and you will need to follow the instructions on your screen. Your library is the Pinal County Library District. Enter all 14 digits of your library card number without spaces and your PIN or password. Please note that if your library account has any outstanding fees, or if your card has expired, you may not be able to log in.

**Step 4:** The Cloud Library is now ready to use. Tap on the search icon located in the upper right or take a look at the shelves in Featured to find an eBook. You can check out 3 books at a time, and have 3 books on hold. The check-out period is 3 weeks but you can return a book as soon as you've finished reading it by going to My Books then tapping on *Return*.

If you have any questions or problems please contact your local library:<http://bit.ly/pcldlocations>